# Financial Aid at LSU Alexandria [\(http://sfa.lsua.edu\)](http://sfa.lsua.edu/)

This resource guide is to help you successfully complete your financial aid requirements in a timely manner. Once submitting your paperwork, you still have a few more steps to complete to finalize the process.

# Net Partner

Your NetPartner account is the driving force for your Financial Aid materials.

- To access NetPartner you will log in to your [http://my.lsua.edu](http://my.lsua.edu/) [a](http://my.lsua.edu/)ccount with your LSUA username and password.
- Once logged into my.LSUA, you will select the student link at the top right of your screen.
- In the drop down box, select Financial aid (Netpartner) $\leftarrow$   $\rightarrow$   $\leftarrow$   $\bullet$  Secure | https://mv.lsua.edu

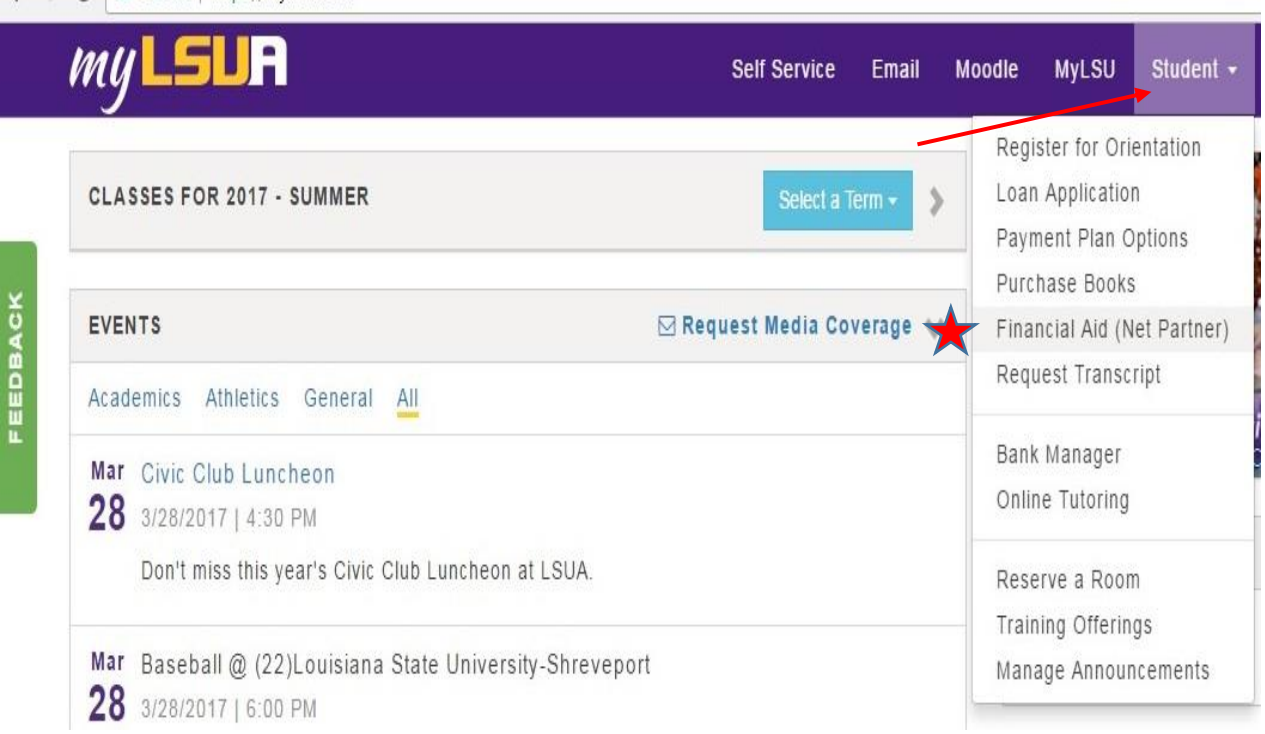

# Documents Tab

Not sure what your status is in regards to your paperwork? Check the Documents tab. In addition to your FAFSA, there may be additional worksheets that are needed by the University.

- To access the forms needed, select the documentation/messages hyperlink under the "Menu" button in the upper left hand corner.
- Submit anything coded as "not received" or "incomplete" in the status field. \*If a document is incomplete check your LSUA email as we have notified you of what else is needed.
- You can submit your worksheets in several ways: in person, by mail, email to financialaid@lsua.edu, fax (318) 473-6534, or electronic submission.
	- o Some forms allow you to submit them electronically. However depending on your computers software this may not work. If it does not state the form was successfully submitted, you need to print it out and submit it using one of the other options listed above.

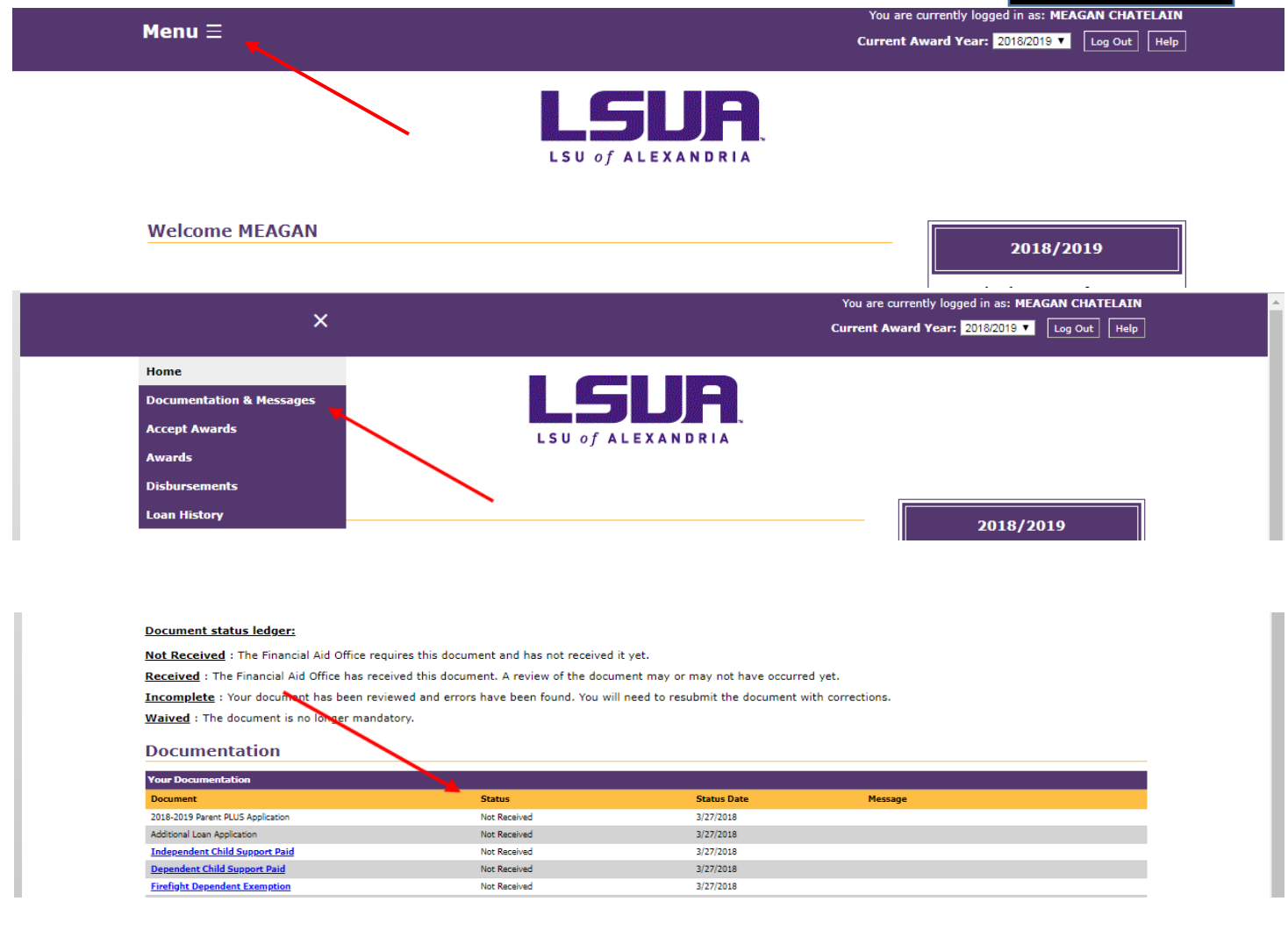

## Messages Tab

## Check your messages frequently. It is recommended to check at least twice a week. This will provide

a detailed account of actions that directly affect you and your financial aid status.<br>You are currently logged in as: MEAGAN CHATELAIN

### Menu $\equiv$

Current Award Year: 2018/2019 v Log Out | Help

#### **Explorer**

When submitting a document electronically, you will receive a submission confirmation page immediately after clicking the submit button. If you do not receive a<br>submissions confirmation page immediately after, then the for

#### APPOINTMENTS MUST BE MADE WITH THE IRS OFFICE TO PICK UP A TRANSCRIPT IN PERSON. PLEASE CALL 1-844-545-5640 TO SCHEDULE AN APPOINTMENT.

#### Document status ledger:

Not Received: The Financial Aid Office requires this document and has not received it yet.

Received : The Financial Aid Office has received this document. A review of the document may or may not have occurred yet.

Incomplete : Your document has been reviewed and errors have been found. You will need to resubmit the document with corrections.

Waived: The document is no longer mandatory.

### **Documentation**

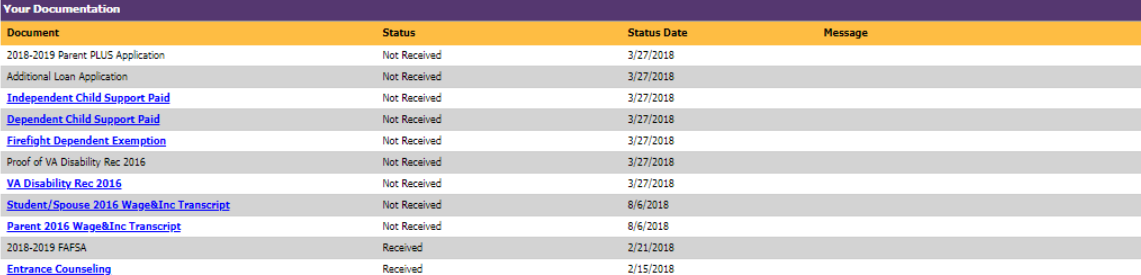

#### **Messages**

Below is a listing of various messages associated with your Financial Aid Record for the 2018-2019 Award Year. Please read all of the messages carefully. These messages are<br>updated regularly -- please also check the Docume

### .<br>Your Me

LOAN: If you have decined or reduced the loan LSUA awarded you and would like to reapply or increase the amount, please complete the loan application found in the student tab of your myLSUA. Loans are not required for scho

To submit a loan application CLICMERE for the step-by-rate instuctions with how to submit a loan application for the Fall 2018 and Spring 2019 semesters. Once you request a loan it may take up to 7 days for this message to

Based on the information reported on your FAFSA, you have already earned a Bachelorette degree. If you have already received your first bachelo's, then you are no longer eligible for the Federal Pell Grant. If you have not

PowerFAIDS® Net Partner Version 24.1

## Awards Tab

Once awarded, you will have two important tabs added to your NetPartner account: Awards and Accept Awards. To view your financial aid offers, select the Awards tab. You will be presented a message, along with a breakdown of your offers and disbursement time frame, i.e.) Fall 2017 and Spring 2018.

The awards are broken down by type. Grants and scholarships and then loans. As you see, with loans there is a gross amount and then a net amount. The Net amount is what will actually disburse once the Federal origination fee is removed. You may need to slide a gray bar over to the right at the bottom of your screen depending on your awards and how many semesters they are posted for.

The budget information above your awards if **NOT** your actually charges. Your budget determines the maximum amount of aid you can receive over a given period. It is calculated based on your enrollment, the FAFSA information you provided, and regional information. To see you charges you will view your self service portal.

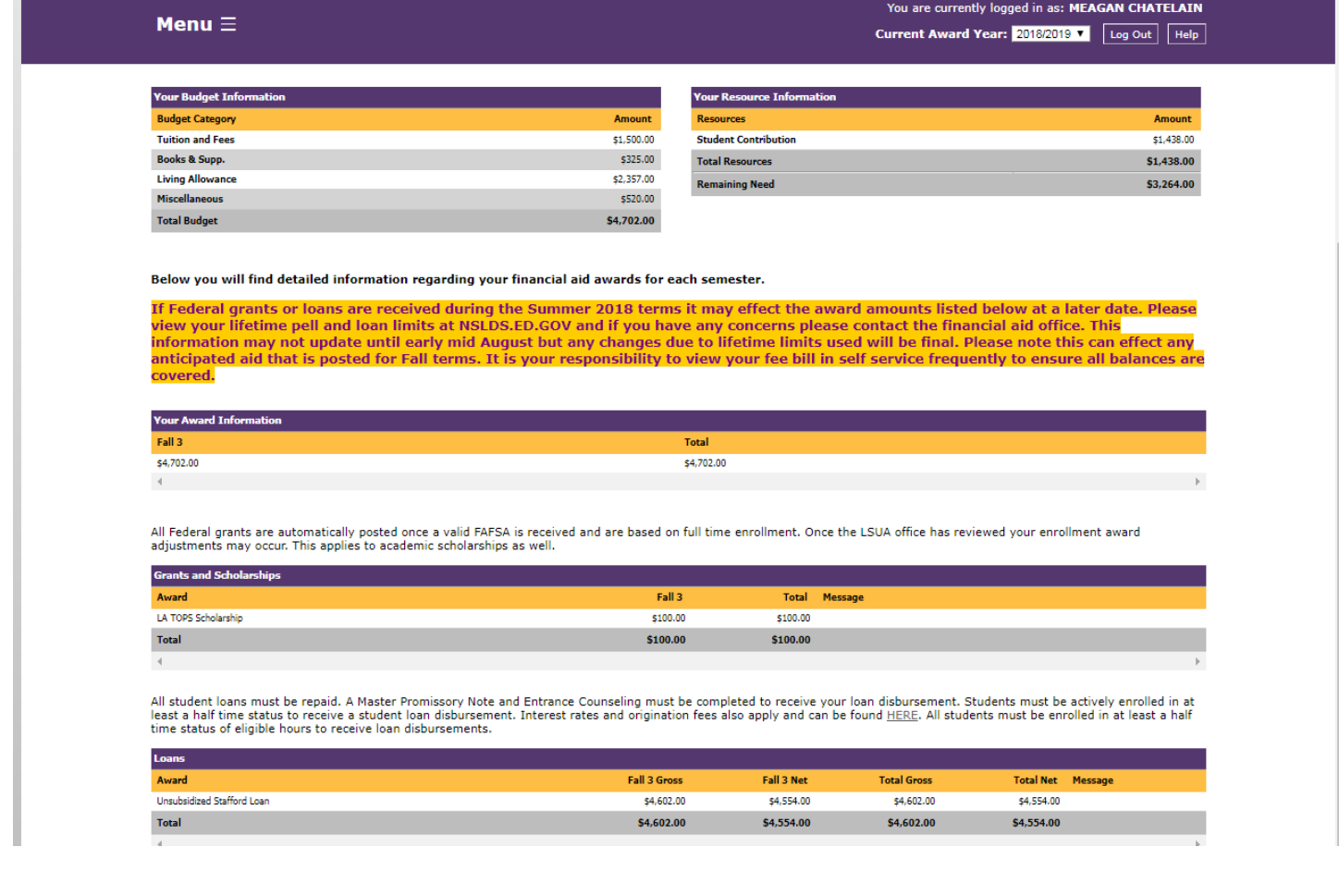

## Accept Awards Tab

Under the select Awards Tab, you will be presented your offered awards for one school year, i.e.) Fall and Spring Semester or Summer 3 through Summer 2 for 100% online students, along with an acceptance disclaimer. You will have to accept that you have read the Federal regulations governing awards prior to accessing the accept awards tab. This will only occur the first time you view it.

### **\*\*Please Note\*\* You are not required to accept any financial aid unless you choose to do so. Do not hit "Accept All" until you have reviewed and wish to accept all awards.**

### If you only wish to accept certain awards then do so by individually accepting/declining them in the drop down box provided, then hit submit.

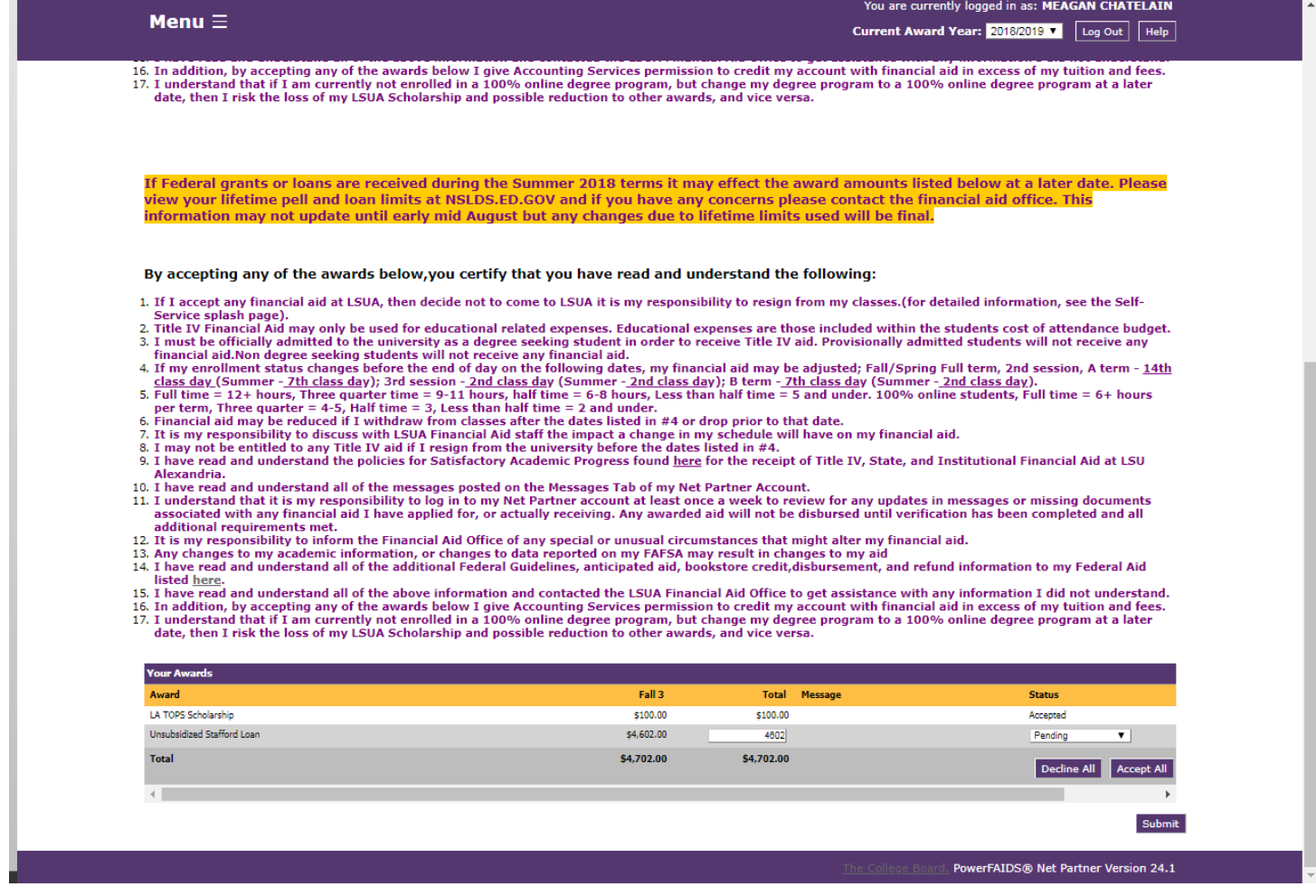

# Award Offers Defined

In order to complete your Financial Aid application, you must decide to accept or decline any aid that is offered.

- The photo below demonstrates what your awards page will reflect when you have received your offers.
- You have the option to accept or decline each individual item. You will select submit at the end of your choices.

### **\*\*\*WARNING\*\* If you select Accept All or Decline All, this will apply to EVERY item, regardless if you had accepted or rejected previously. It is best to do each item individually.**

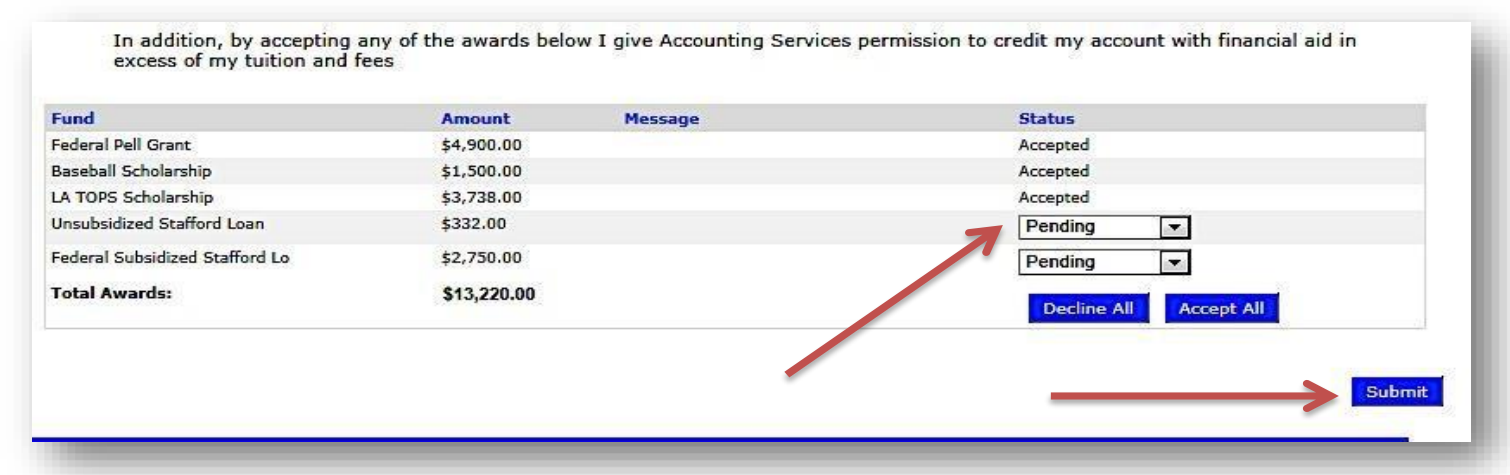

# So What Exactly Are These Awards?

### Pell Grant

• A Federal Pell Grant, unlike a loan, does not have to be repaid, unless you do not complete the semester for which you received the award. **(Free Money!)** The amount of your PELL award is determined by your FAFSA and enrollment. You Student Aid Report (SAR) on the FAFSA web page will tell you the maximum PELL you are eligible to receive for the year if you are a full time student  $\circ$  Learn more about Pell Grants [-](https://studentaid.ed.gov/types/grants-scholarships/pell) <https://studentaid.ed.gov/types/grants-scholarships/pell>  $\circ$  To apply, complete the FAFSA - [http://www.fafsa.ed.gov](http://www.fafsa.ed.gov/)

Scholarship

• These are offered based on application at LSUA – These will not have to be repaid.

### Louisiana TOPS Program

• <http://www.osfa.state.la.us/schgrt6.htm>

### Stafford Loan (Subsidized and Unsubsidized)

- [http://www.st](http://www.staffordloan.com/)udentloans.gov
- **6 FINANCIAL AID | LSU ALEXANDRIA**

## Disbursement tab

- The disbursement tab is where you can view scheduled dates that your awards will disburse to your fee bill.
- To do so, you will need to click on the PLUS sign next to the semester/term you wish to view

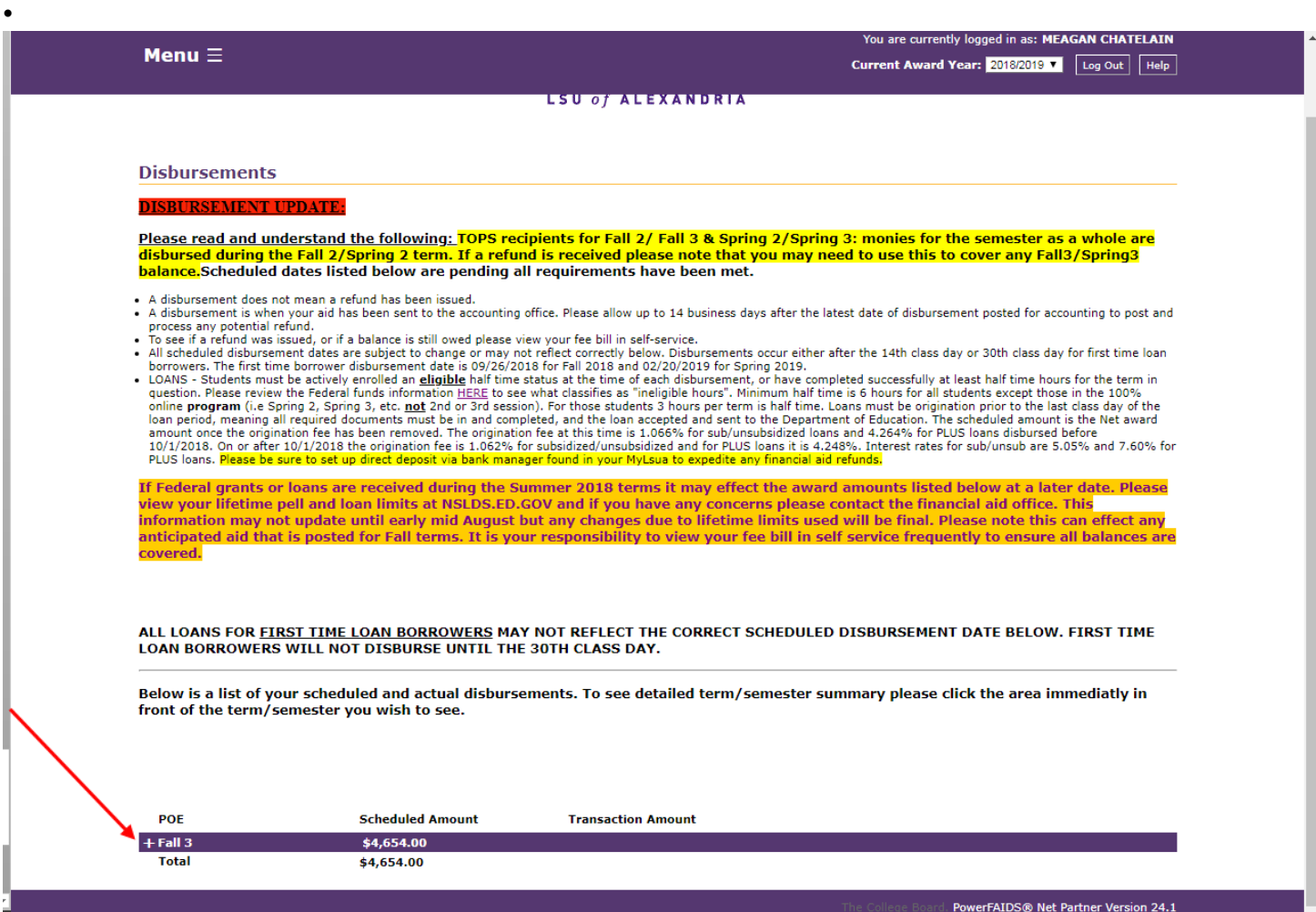

Then you will see the scheduled amount as well as the scheduled date. Once the awards disburse you will see the amount that was sent under **transaction amount** and **as of date.**

There are several reasons aid may not disburse on the scheduled date, mainly it has to do with missing documentation or unmet messages, so be sure you are monitoring those regularly.

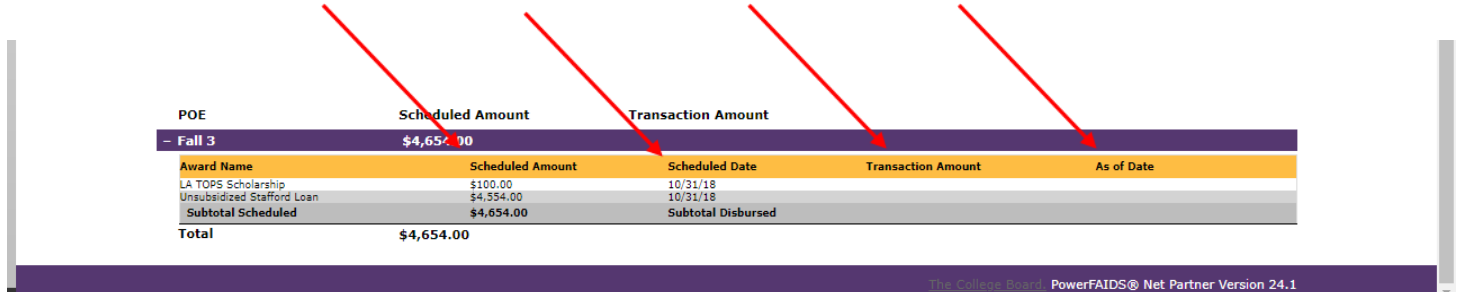

# Loan history tab

The loan history tab will reflect your loan balance with the Department of Education as of the date your FAFSA was completed. It will not reflect with this award years information.